# **DISHPAY**

PAYMENT TERMINAL

S1F2

# SELF-INSTALLATION USER MANUAL

- VERSION: EU 001
- DATE: 2024 02 01

DISH DIGITAL SOLUTIONS GMBH

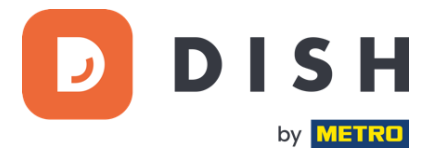

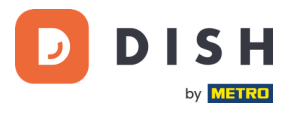

# COPYRIGHT © DISH DIGITAL SOLUTIONS GMBH 2024. ALL RIGHTS RESERVED.

No part of this document may be reproduced or transmitted in any form or by any means without prior written consent of DISH Digital Solutions GmbH (hereinafter referred to as "DISH").

## TRADEMARKS AND PERMISSIONS

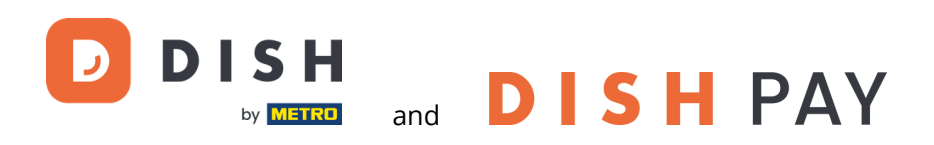

are the registered trademarks of DISH Digital Solutions GmbH.

All other trademarks and trade names mentioned in this document are the property of their respective holders.

#### IMPORTANT NOTICE

The purchased products, services and features are stipulated by the contract made between DISH and the customer. All or part of the products, services and features described in this document may not be within the purchase scope or the usage scope. Unless otherwise specified in the contract, all statements, information, and recommendations in this document are provided "AS IS" without warranties, guarantees or representations of any kind, either express or implied.

The information in this document is subject to change without prior notice. Every effort has been made in the preparation of this document to ensure accuracy of the contents, but all statements, information, and recommendations in this document do not constitute a warranty of any kind, express or implied. All rights, technical changes and errors reserved.

In addition, **DISH General Terms of Use** [\(www.dish.co/terms-of-use\)](http://www.dish.co/terms-of-use), **Privacy Policy of DISH** [\(www.dish.co/privacy](http://www.dish.co/privacy-policy)[policy\)](http://www.dish.co/privacy-policy) and **Special Conditions For DISH Pay** [\(www.dish.co/special-conditions-for-dish-pay\)](http://www.dish.co/special-conditions-for-dish-pay) apply to all contents in this document.

#### DISH DIGITAL SOLUTIONS GMBH

ADDRESS: METRO-STR. 1 40235 DÜSSELDORF | GERMANY WEBSITE: [WWW.DISH.DIGITAL](http://www.dish.digital/) | [WWW.DISH.CO](https://www.dish.co/)

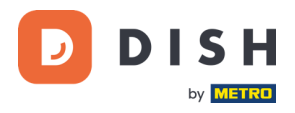

# TABLE OF CONTENTS

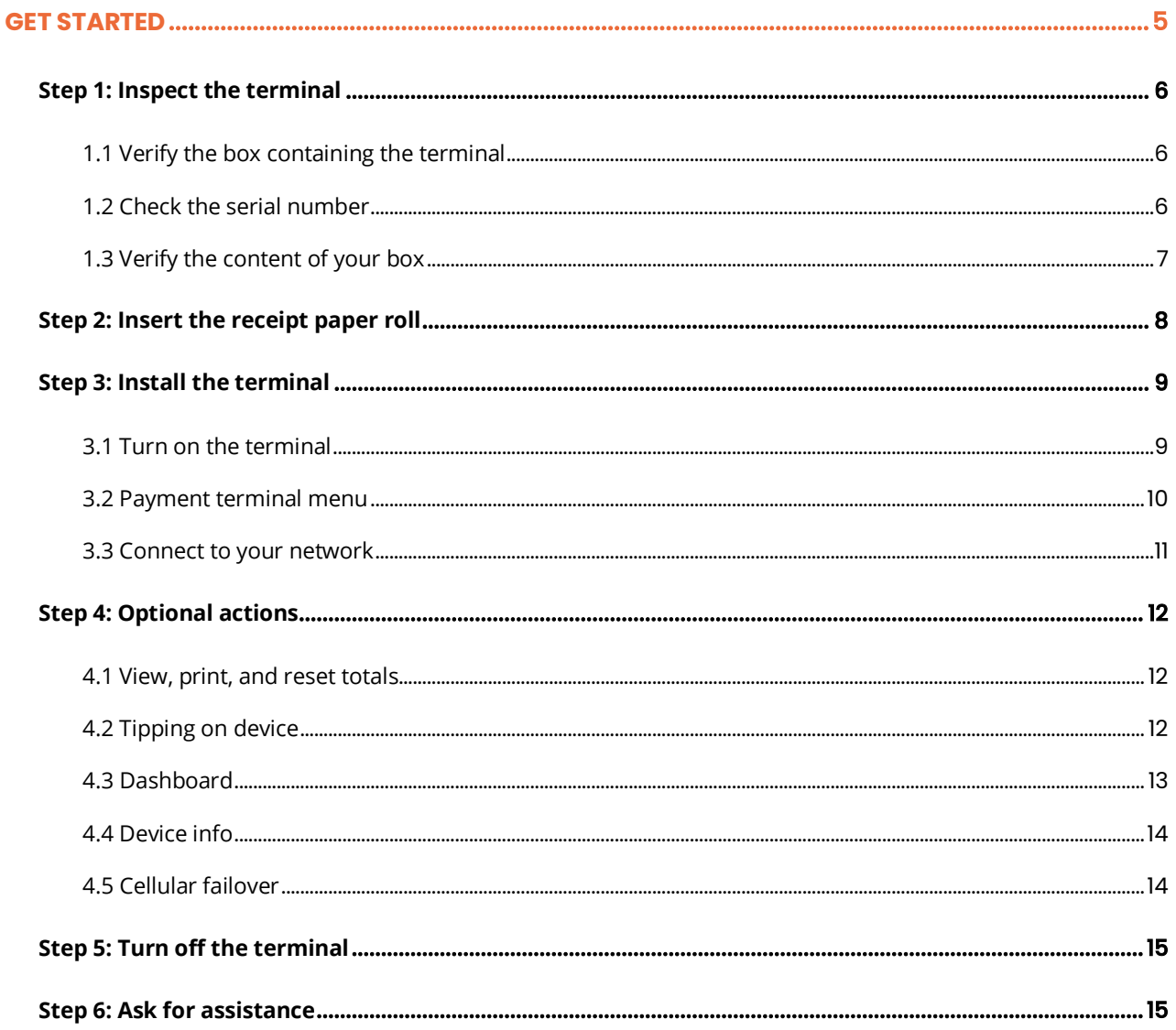

**DISH PAY S1F2 – SELF-INSTALLATION USER MANUAL** (Version: 2024-02-01-EU-001)

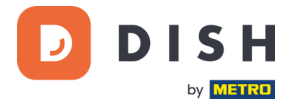

# **S1F2**

# Mobile Payment Terminal

An all-in-one Android device with printing power

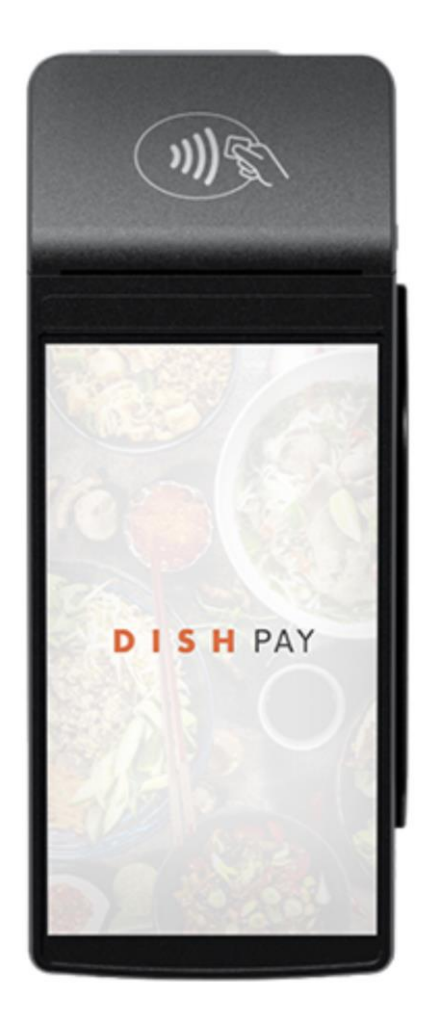

**Note**: This user manual only applies to customers who have purchased DISH Pay as a standalone product and do not use it with DISH POS or DISH POS Lite.

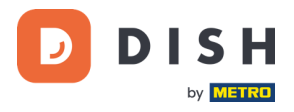

# <span id="page-4-0"></span>**GET STARTED**

These are the steps to get your new S1F2 Payment Terminal up and running.

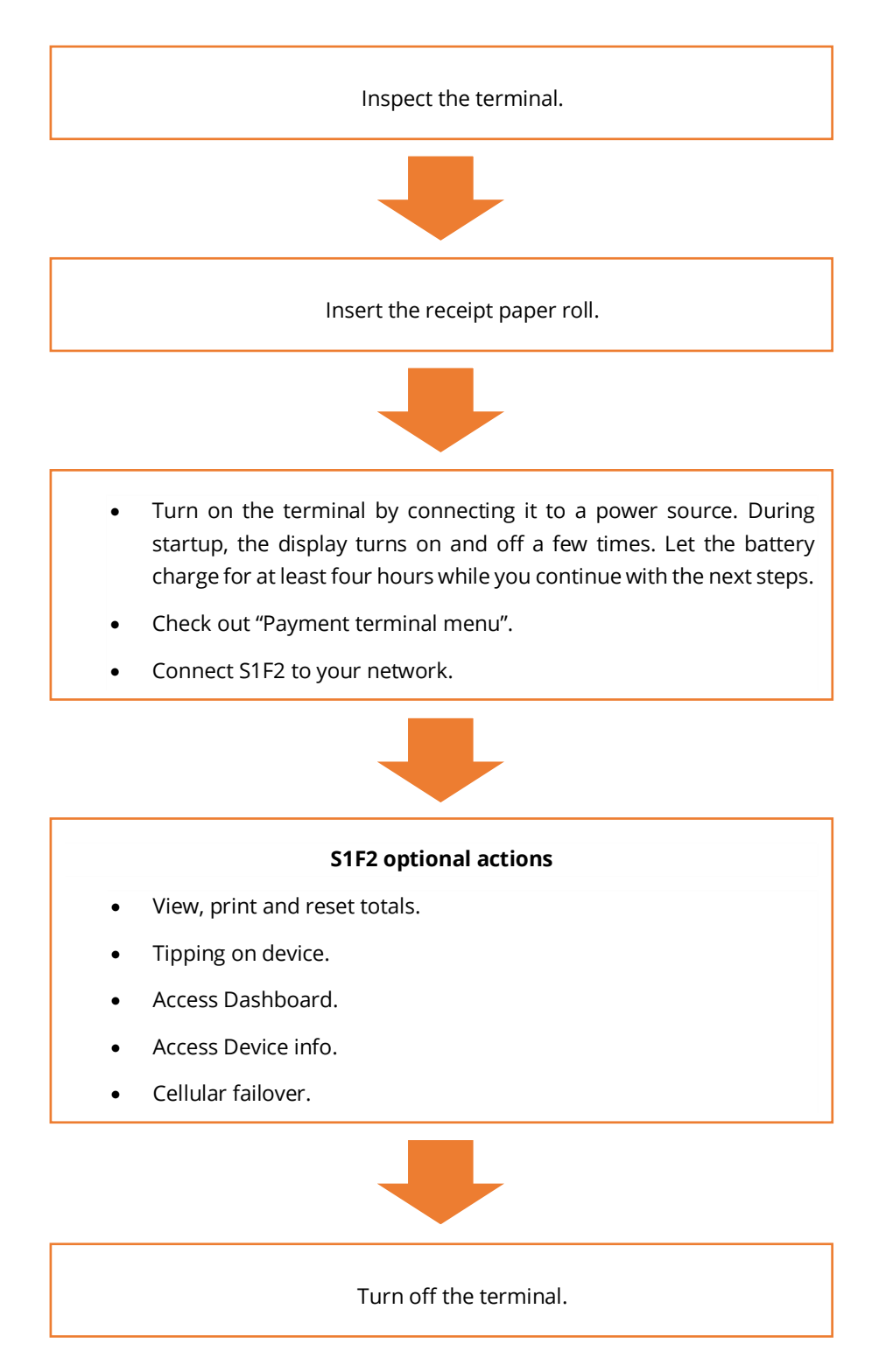

When you have completed these steps, you are ready to process payments!

A more detailed guide can be found in the following.

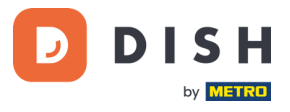

# <span id="page-5-0"></span>**STEP 1: INSPECT THE TERMINAL<sup>1</sup>**

Since payment terminals process sensitive card data, it is crucial to verify that the terminal you received is the correct one and has not been tampered with.

# **1.1 VERIFY THE BOX CONTAINING THE TERMINAL**

- <span id="page-5-1"></span>• It hasn't been opened.
- The security seal, a red label with a bar code and a number, is still intact and affixed across the lid of the box.

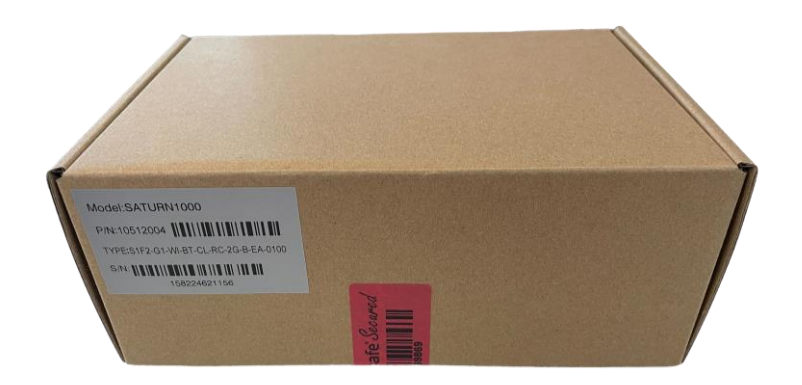

#### <span id="page-5-2"></span>**1.2 CHECK THE SERIAL NUMBER**

Break the security seal, take the terminal out of the box, and check if the **serial number (S/N)** on the terminal matches the serial number on the box.

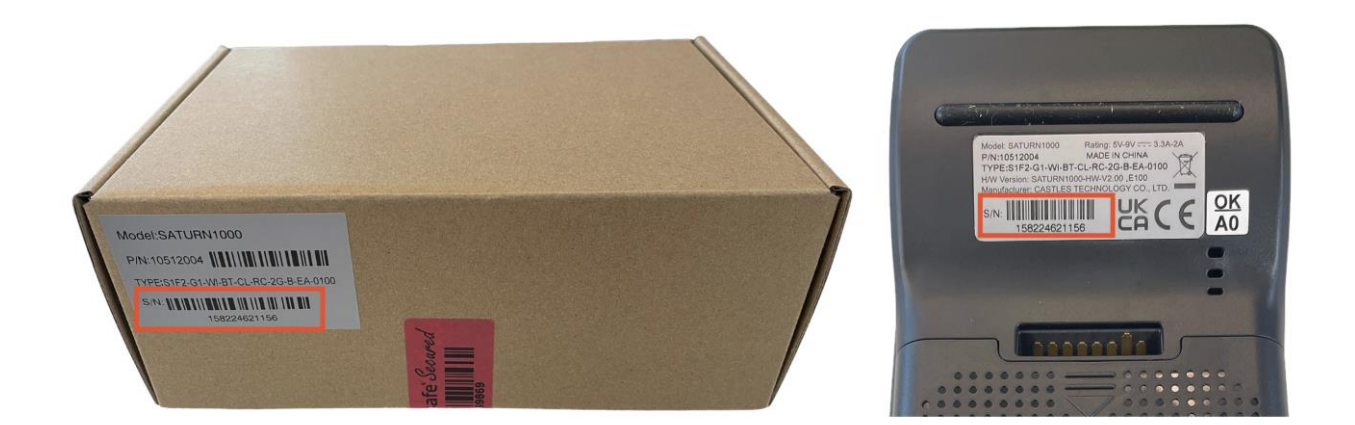

**CAUTION**: Inspect the terminal for tampering. Check for missing seals or screws, additional wires or labels, holes in the device, and anything inserted in or attached to any part of the terminal.

If any of the above checks fail, please contact our DISH Support Team immediately at [www.dish.co/contact.](https://www.dish.co/contact/)

<sup>&</sup>lt;sup>1</sup> Images are for reference only. The actual model may vary depending on the choice of your purchase.

Copyright © DISH Digital Solutions GmbH Page 6

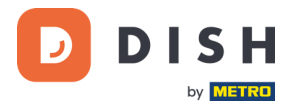

# **1.3 VERIFY THE CONTENT OF YOUR BOX<sup>1</sup>**

<span id="page-6-0"></span>Your S1F2 set consists of the following components:

- S1F2 Payment Terminal
- Power supply
- SIM card
- Receipt paper roll 57 x 40 mm (Length x Width)

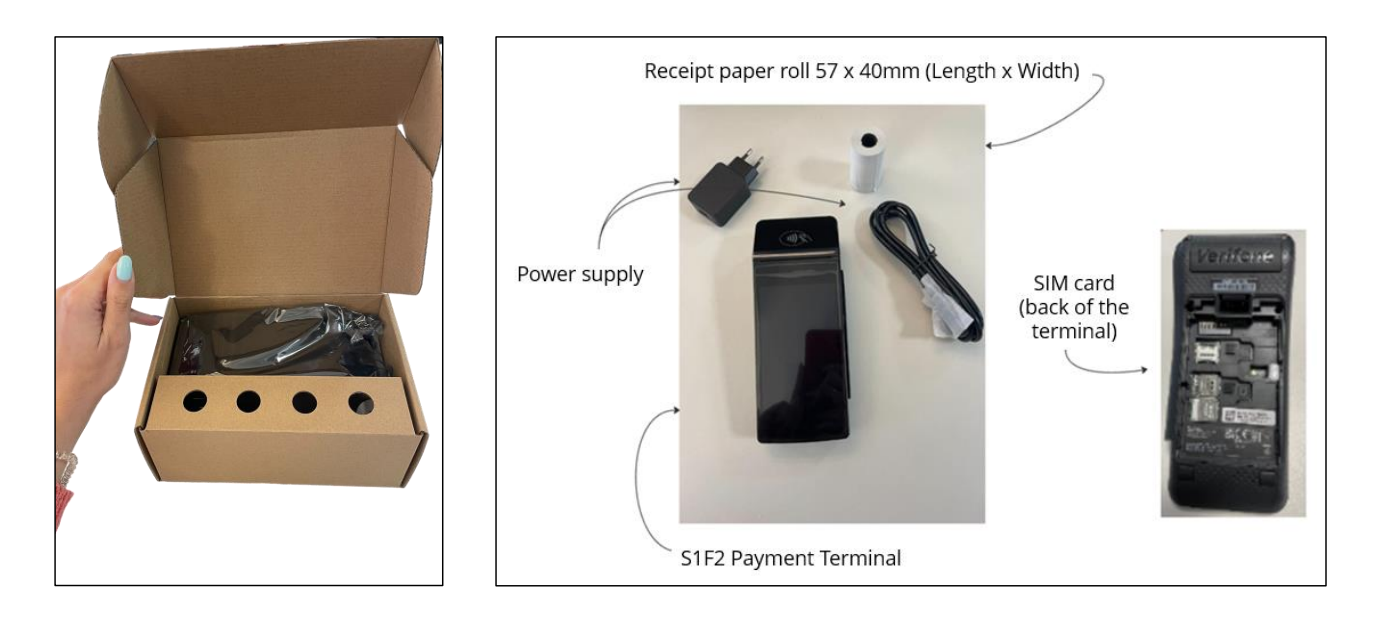

If any of the described components are missing, please contact our DISH Support Team immediately at [www.dish.co/contact.](https://www.dish.co/contact/)

<sup>1</sup> Images are for reference only; actual model may vary depending on the choice of your purchase.

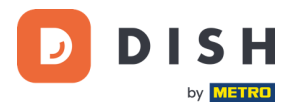

# <span id="page-7-0"></span>**STEP 2: INSERT THE RECEIPT PAPER ROLL<sup>1</sup>**

1. Pull up the latch of the paper compartment and swing the cover downwards.

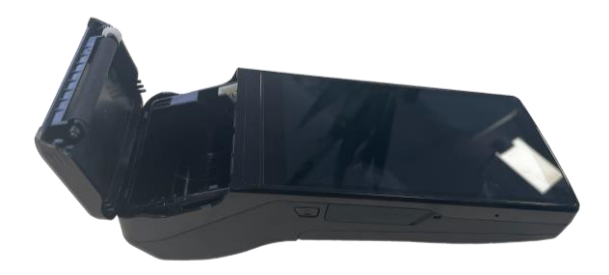

2. Insert the paper roll by placing it into the terminal and ensure that the paper sticks out slightly.

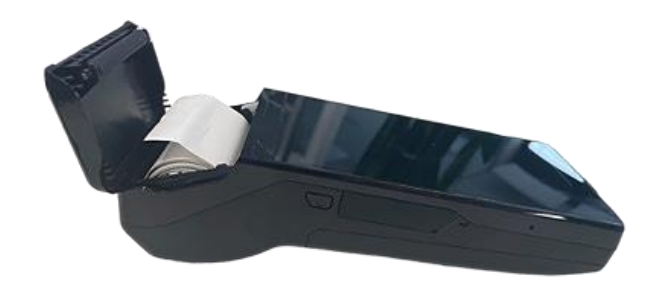

3. Close the cover of the paper roll compartment.

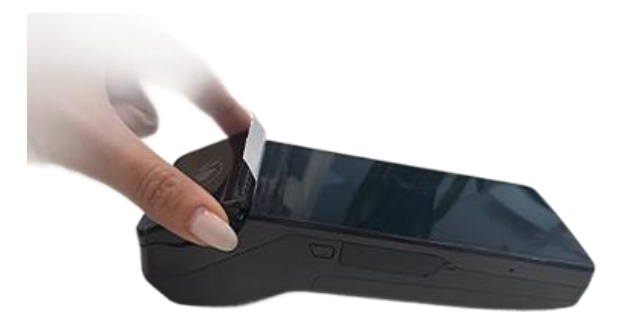

<sup>1</sup> Images are for reference only; actual model may vary depending on the choice of your purchase.

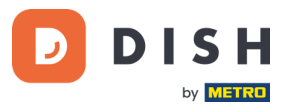

# <span id="page-8-0"></span>**STEP 3: INSTALL THE TERMINAL<sup>1</sup>**

If you turn on the payment terminal for the first time or after it was off for a long time, it may make a maintenance call to synchronize the configuration and update the software. This can take 10 to 20 minutes.

# <span id="page-8-1"></span>**3.1 TURN ON THE TERMINAL**

• Connect the terminal to a power supply.

or

• Press and hold the power button on the left side of the terminal until the display turns on. The battery charge level needs to be high enough for the terminal to turn on.

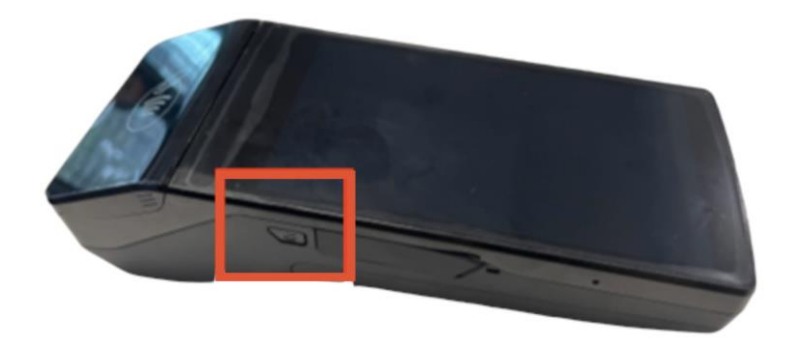

During startup, the display turns on and off a few times.

When the terminal is connected to a power supply, the battery will start charging. An icon at the top of the display indicates the battery charge level. Please allow the battery to charge for at least four hours while you proceed with the next steps.

<sup>1</sup> Images are for reference only; actual model may vary depending on the choice of your purchase.

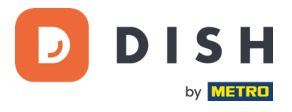

# <span id="page-9-0"></span>**3.2 PAYMENT TERMINAL MENU**

Check out your payment terminal menu, which includes options related to payments, and a configuration menu with relevant settings.

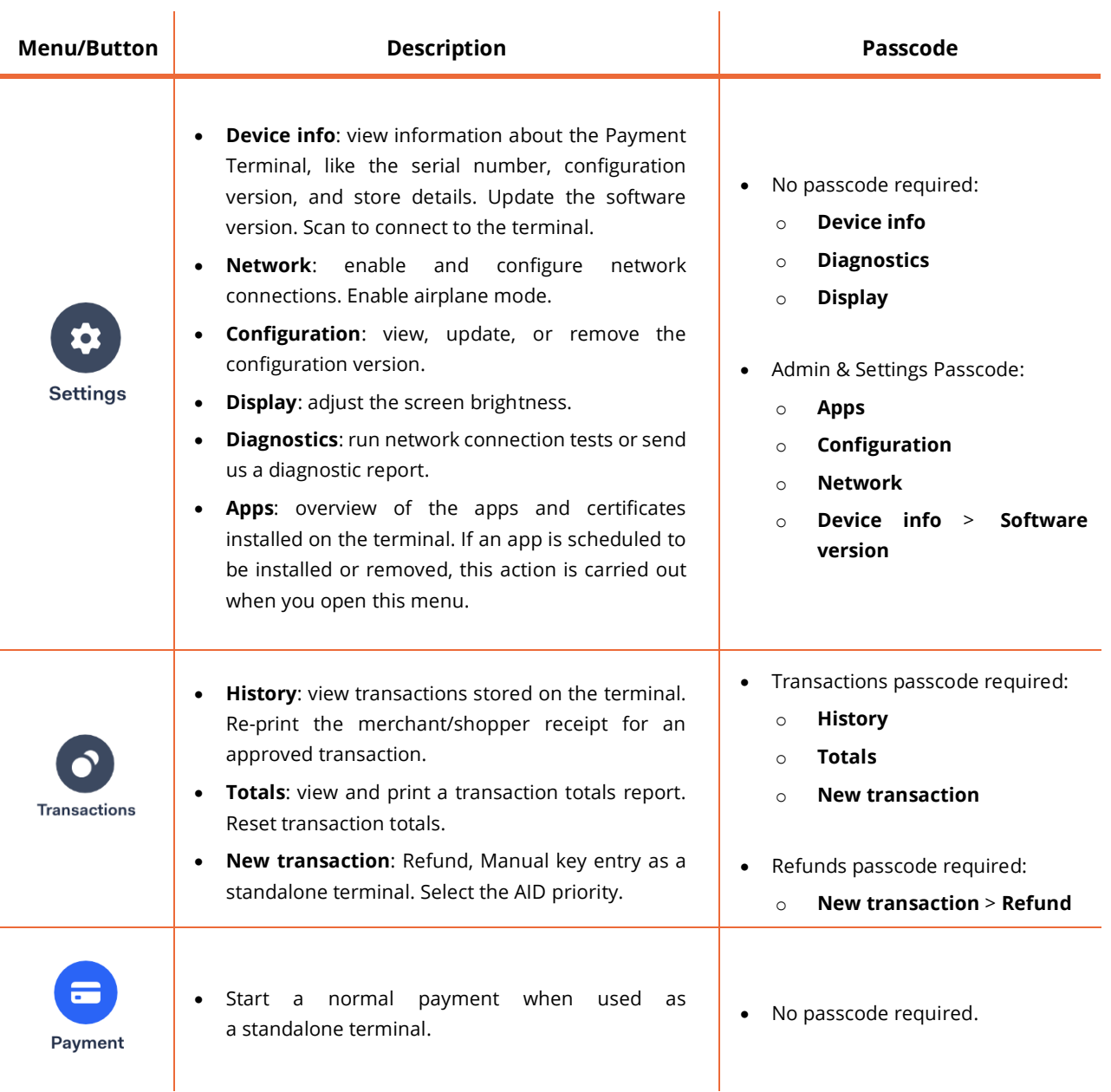

Access to certain menu options may be protected by passcodes. To obtain the passcodes, please call our DISH Support Team a[t www.dish.co/contact.](https://www.dish.co/contact/)

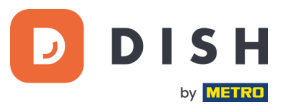

#### **3.3 CONNECT TO YOUR NETWORK**

<span id="page-10-0"></span>Connect your device to your local network via Wi-Fi with the following instruction:

- After selecting your language on the Welcome screen, select the arrow button:
- 

- On the Setup **Wi-Fi** screen, select the **+** sign.
- Turn on the Wi-Fi toggle switch.
- Select a Wi-Fi network from the list or select the **+** sign and add the name (SSID) of the Wi-Fi network.
- Enter the Wi-Fi password.
- Select **OK**.
	- o The terminal automatically sets the network as default and connects to it.
	- o You'll now see a Wi-Fi icon at the top of the display.

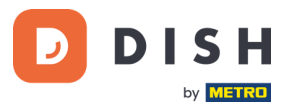

# <span id="page-11-0"></span>**STEP 4: OPTIONAL ACTIONS**

#### **4.1 VIEW, PRINT, AND RESET TOTALS**

<span id="page-11-1"></span>Your S1F2 Payment Terminal can generate a Totals report, providing an overview of the total amounts for sales, refunds, gratuities (tips), and cancellations processed by the terminal since the last report reset. By resetting the report, you can use this functionality to get day totals or shift totals.

#### **a. Obtain the Totals report:**

- 1. Go t[o Payment terminal menu.](#page-9-0)
- 2. Select **Transactions** and then **Totals**.
- 3. Enter the Transactions menu passcode. If you don't know the passcode, please contact our DISH Support Team a[t www.dish.co/contact.](https://www.dish.co/contact/)
- 4. You can now:
	- a. View a Totals report for the period shown at the top of the report.
	- b. Print the Totals report by selecting the print button:
	- c. Start a new reporting period by selecting the reset button: The Totals from the previous period are no longer shown.

#### **b. Resetting automatically**

To automatically reset the Totals every day at a specific hour, please contact our DISH Support Team at [www.dish.co/contact.](https://www.dish.co/contact/)

#### **4.2 TIPPING ON DEVICE**

<span id="page-11-2"></span>The terminal has an integrated tipping function, allowing your guests to make cashless tips through the payment terminal.

- 1. Enter the total amount that needs to be paid into your terminal.
- 2. The tipping screen will appear (as shown in the picture).
- 3. Let the customer choose the desired tip amount.
- 4. Your customer can use either the card or phone for payment on the terminal.
- 5. The payment receipt will be automatically printed.
- 6. The tipping amount will be shown on the receipt.

The tipping feature is set by default. If you want to change this setting, please contact our DISH Support Team at [www.dish.co/contact](https://www.dish.co/contact/).

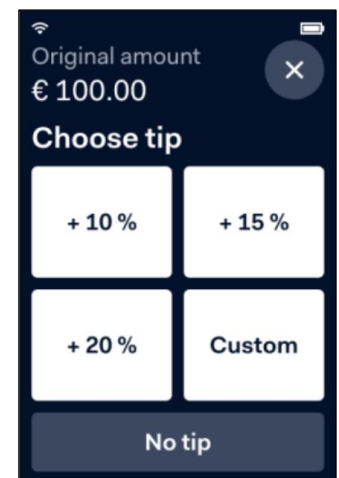

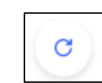

 $\mathsf{P}$ 

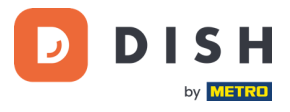

## **4.3 DASHBOARD**

<span id="page-12-0"></span>Accepting transactions is a crucial aspect of your business, and monitoring your card turnover is equally important. Stay informed by connecting to your Dashboard, where you can track transactions, payouts, and other accountrelated information.

To do so, log in to your dish.co account and access the Dashboard by clicking on DISH Pay:

- 1. Connect t[o dish.co.](https://www.dish.co/)
- 2. Log in to your dish.co account using your credentials.
- 3. Select **DISH Pay**.

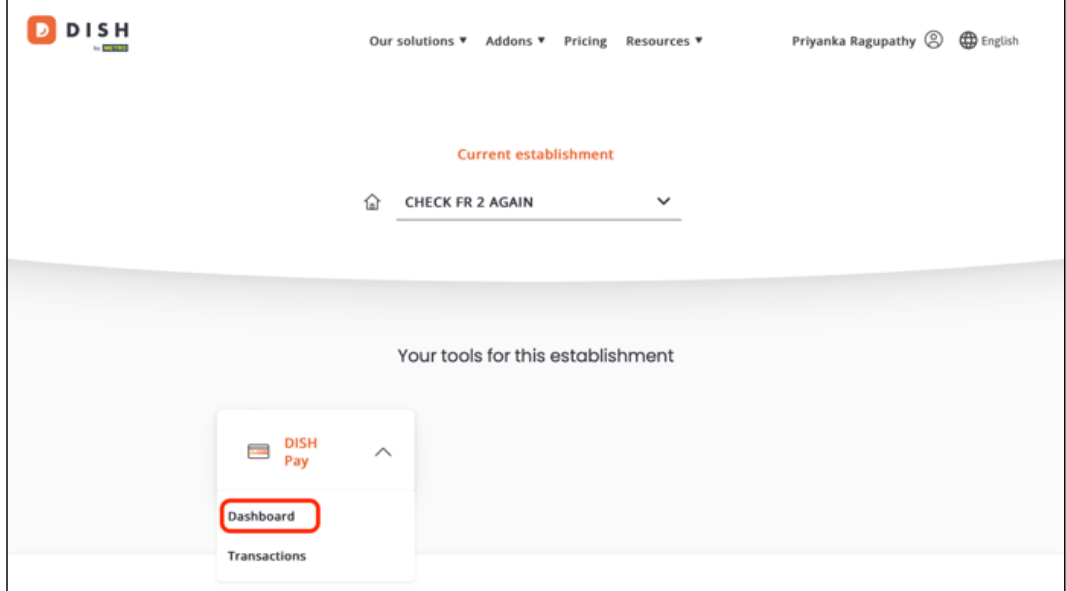

- 4. Click on **Dashboard**.
- 5. Select **Transactions** on the left side of your screen to access the relevant information.
- 6. Review your data, customize, and export reports if needed.

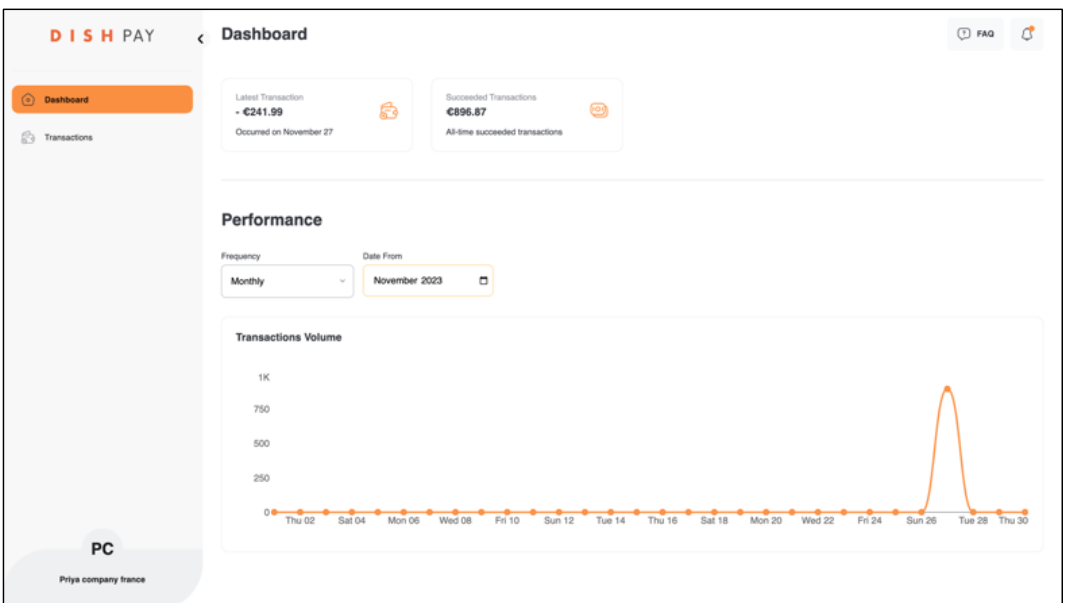

For further information, please refer to **[DISH Support](https://support.dish.co/article/72q1qnwlen-dish-pay-dashboard-guidelines)** (login requested). If you have additional questions, please contact our DISH Support Team at [www.dish.co/contact](https://www.dish.co/contact/).

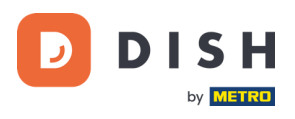

# **4.4 DEVICE INFO**

<span id="page-13-0"></span>To view information about the terminal:

• Select **Settings** and then **Device info**.

A screen similar to the one shown here appears, with:

- Model and serial number of the terminal.
- Software version and configuration version that the terminal currently uses.
- Merchant account, store, and store address that the terminal belongs to.
- A button to show a QR code with device info. When you contact our DISH Support Team vi[a www.dish.co/contact](https://www.dish.co/contact/), they may ask you to scan this QR code.

# **4.5 CELLULAR FAILOVER**

<span id="page-13-1"></span>Your S1F2 terminal can automatically switch to processing payments using a cellular connection when the internet connection fails. For this you need to have a SIM card subscription with us for your terminal.

When in doubt, please contact our DISH Support Team a[t www.dish.co/contact.](https://www.dish.co/contact/)

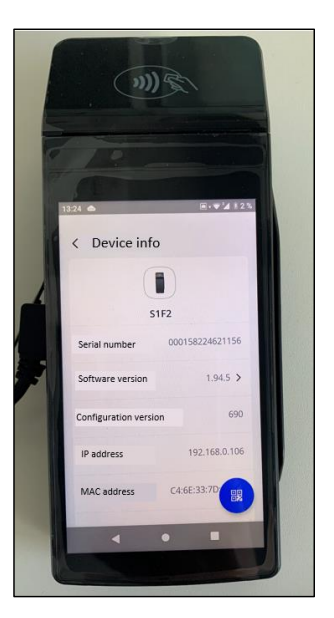

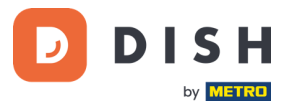

# <span id="page-14-0"></span>**STEP 5: TURN OFF THE TERMINAL<sup>1</sup>**

To turn off the terminal:

1. Press and hold the power button until a dialog box appears. You can find the power button on the left side of the terminal.

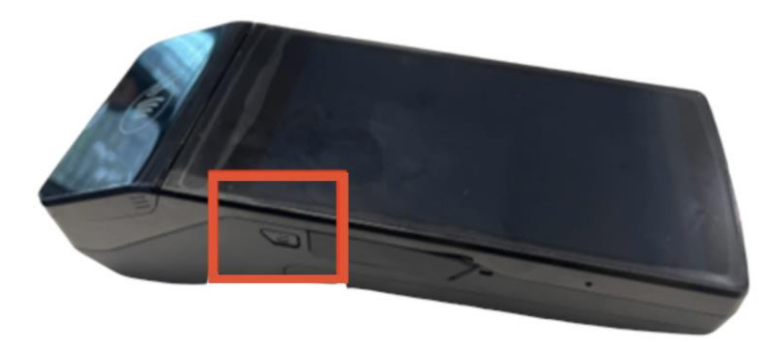

2. Confirm that you want to turn off the terminal.

# <span id="page-14-1"></span>**STEP 6: ASK FOR ASSISTANCE**

If there is an issue with your payment terminal, and you can't resolve it by yourself, please contact our DISH Support Team at [www.dish.co/contact](https://www.dish.co/contact/) by providing the following information:

- Terminal serial number: This number is available in th[e Device info](#page-13-0) and printed on the back of the terminal (for example, S/N: 123-456-789).
- Description of the problem: please provide a detailed description of the problem. If it relates to the payment process or a specific transaction, please state the exact time and amount of the transaction.
- PSP reference of the transaction, if available.

Copyright © DISH Digital Solutions GmbH **Page 15** and the control of the control of the control of the control of the control of the control of the control of the control of the control of the control of the control of the

<sup>&</sup>lt;sup>1</sup> Images are for reference only. The actual model may vary depending on the choice of your purchase.